## **Panduan Pendaftaran Akun E-Learning**

Syarat utama untuk registrasi akun E-Learning adalah sudah memiliki email resmi unimal yaitu dangan domain @unimal.ac.id atau @mhs.unimal.ac.id

Adapun langkan pendaftaran adalah sebagai berikut :

## **Login ke akun email Anda.**

1. Login ke akun email di alamat berikut mail.google.com

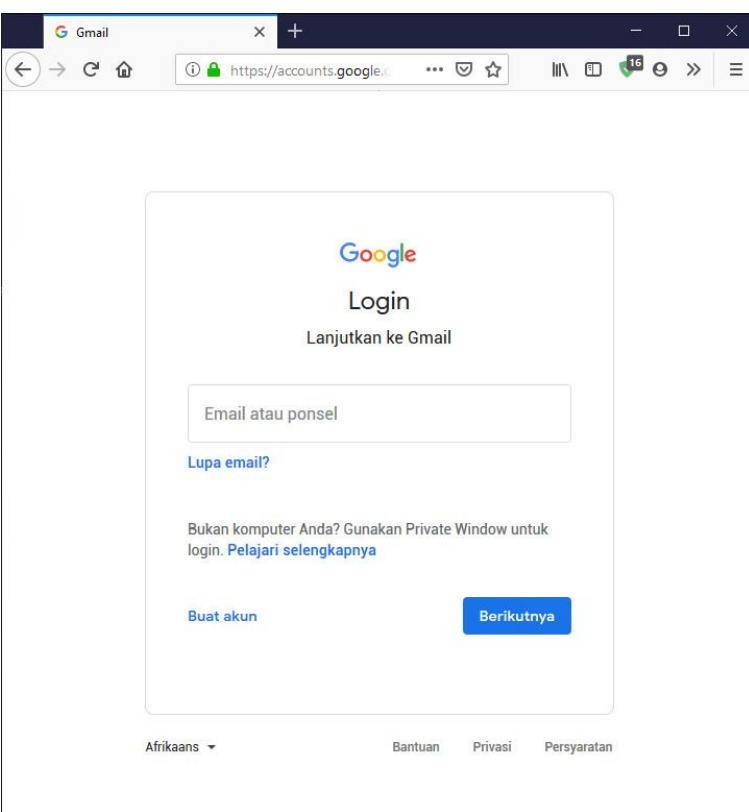

2. Masukkan alamat email Anda

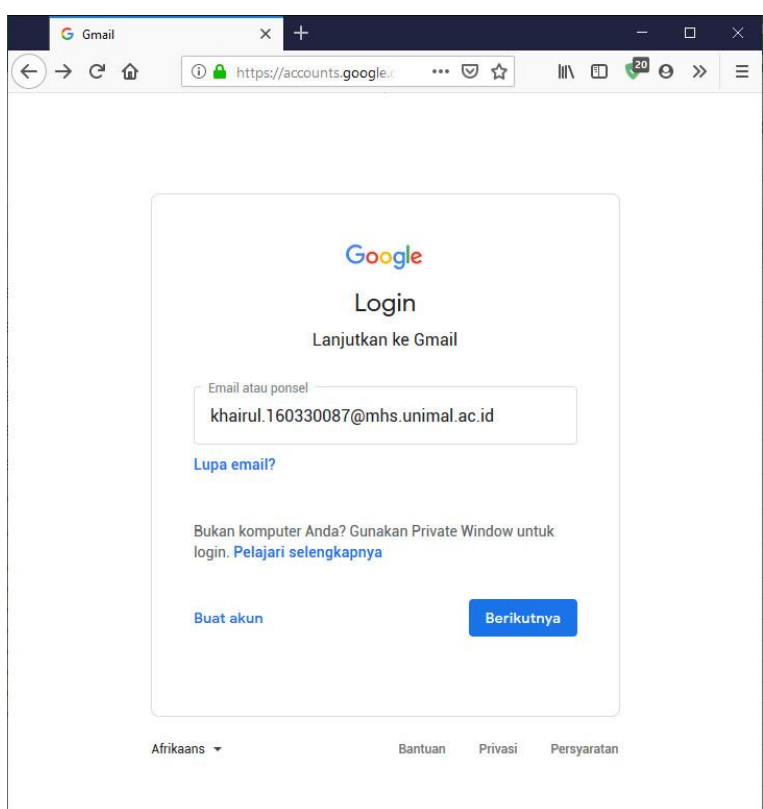

3. Masukkan Password email Anda

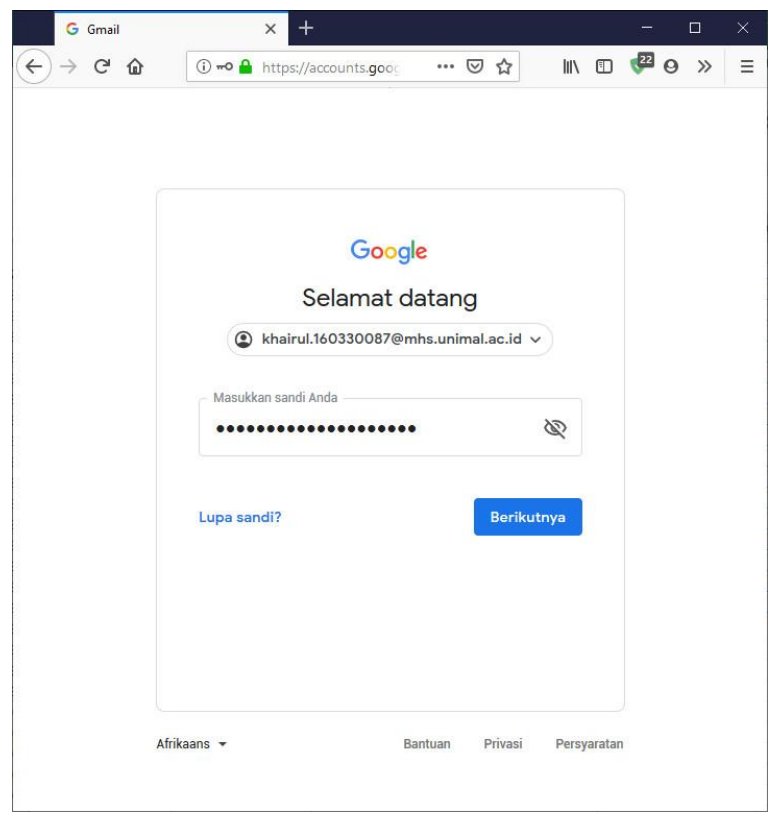

Klik tombol

Berikutnya

4. Jikan Anda baru pertama kali login maka akan muncul halaman berikut, silahkan klik *Accep* untuk melanjutkan. Selanjutnya klik *Done*

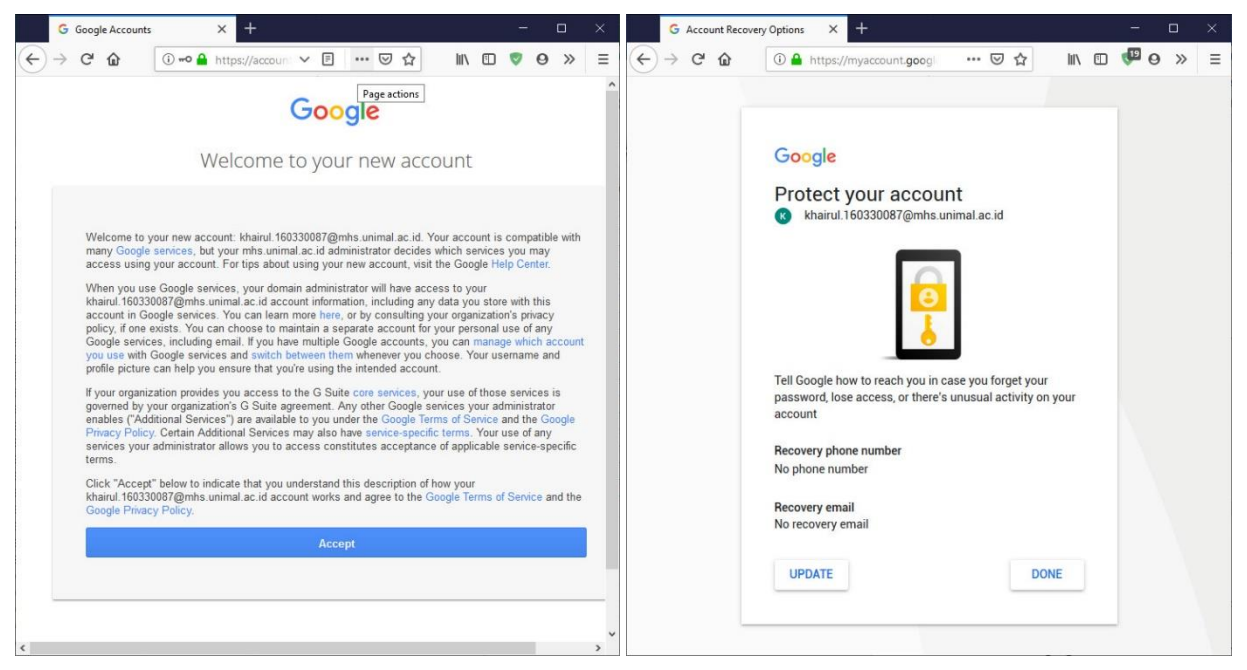

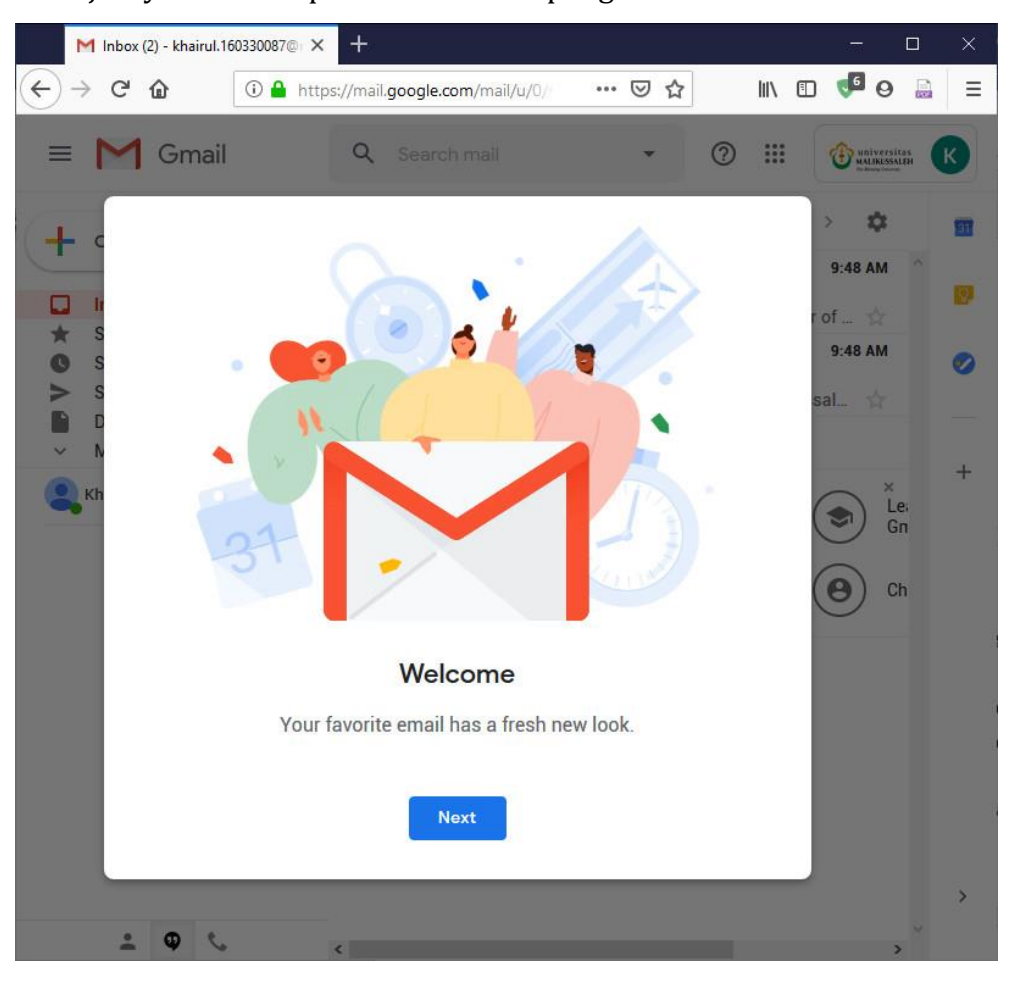

5. Selanjutnya akan tampil halaman awal pengaturan Email

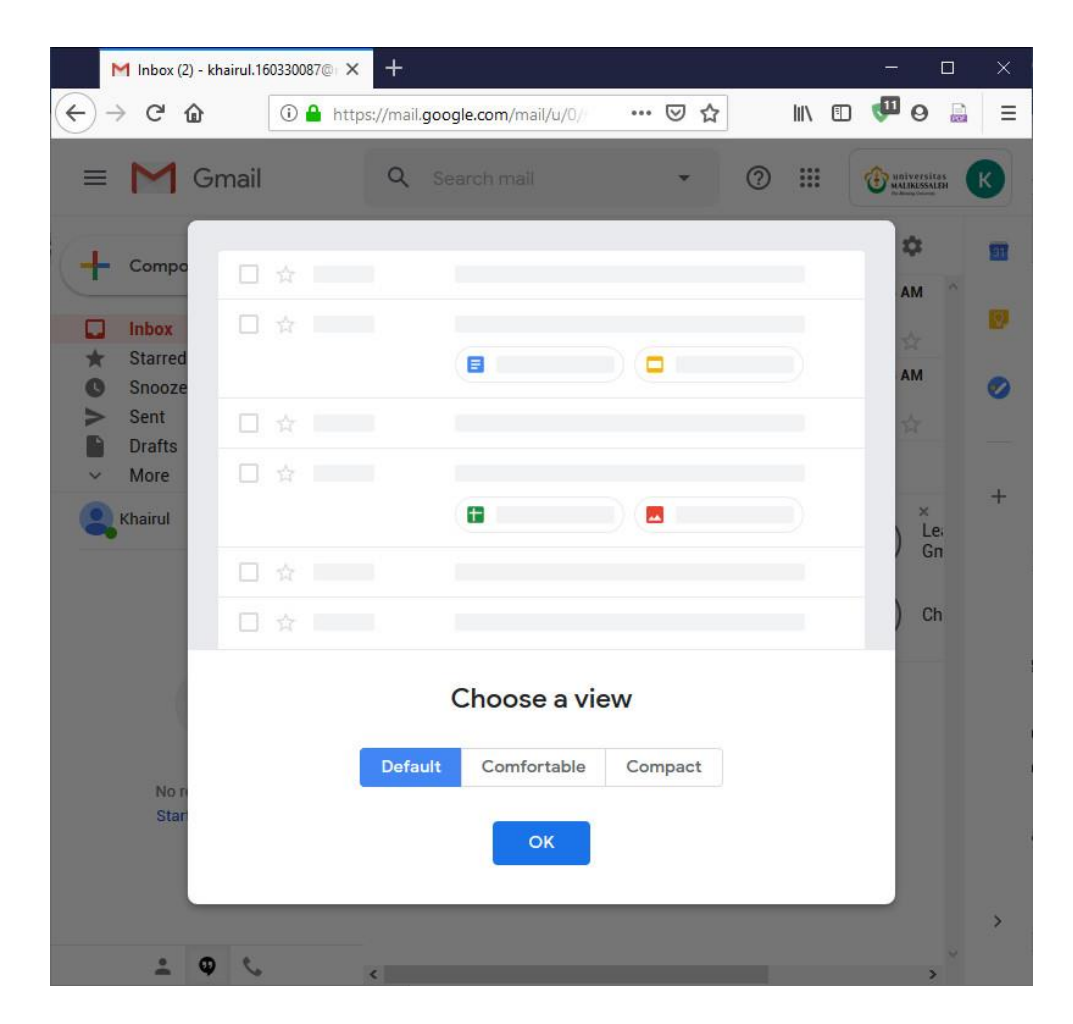

6. Email Anda telah siap untuk digunakan.

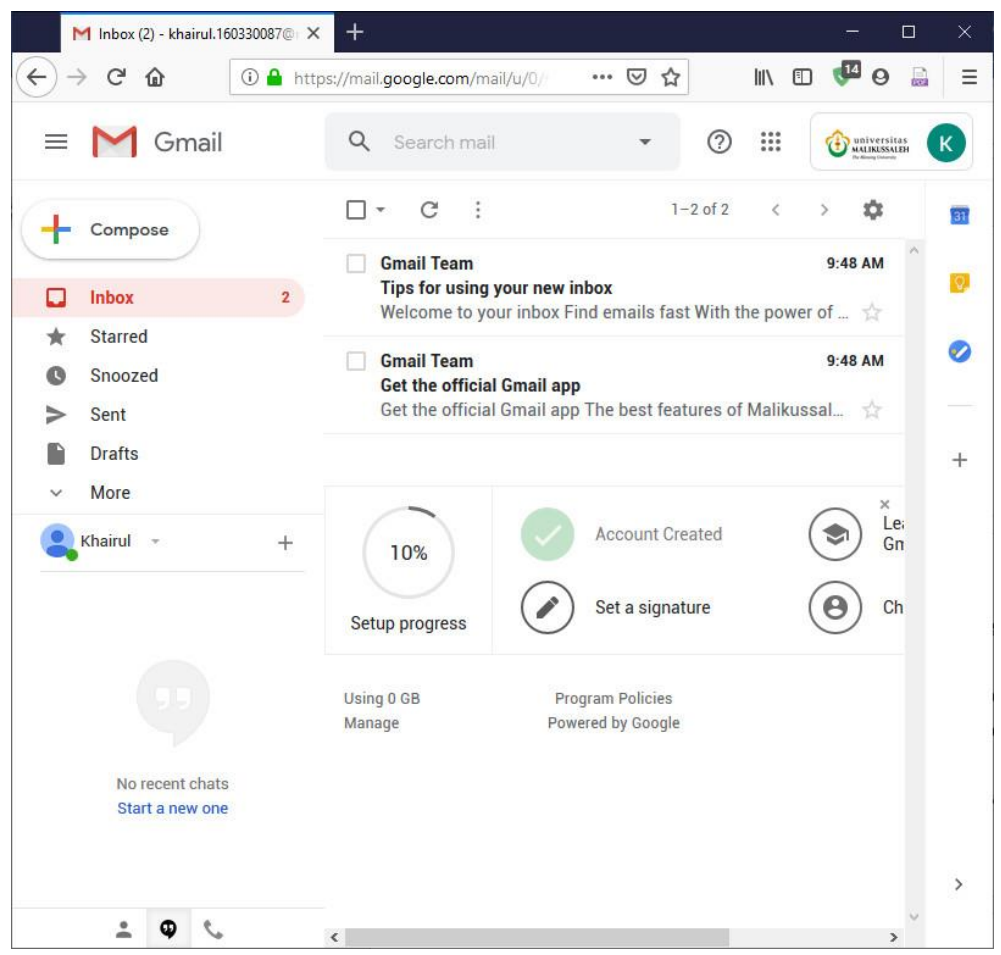

## **Aktivasi akun E-Learning.**

1. Lakukan pendaftaran akun E-Learning dengan cara buka link berikut <https://elearning.unimal.ac.id/login/>

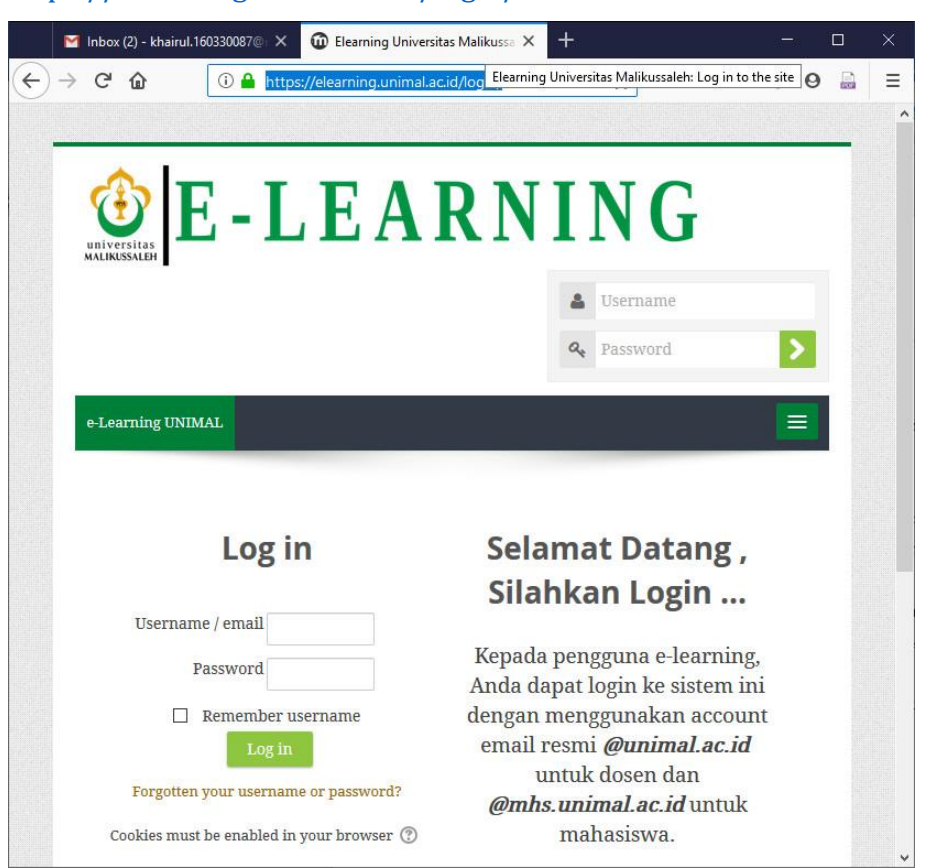

2. Klik icon google, kemudian anda akan diarahkan ke halaman login email.

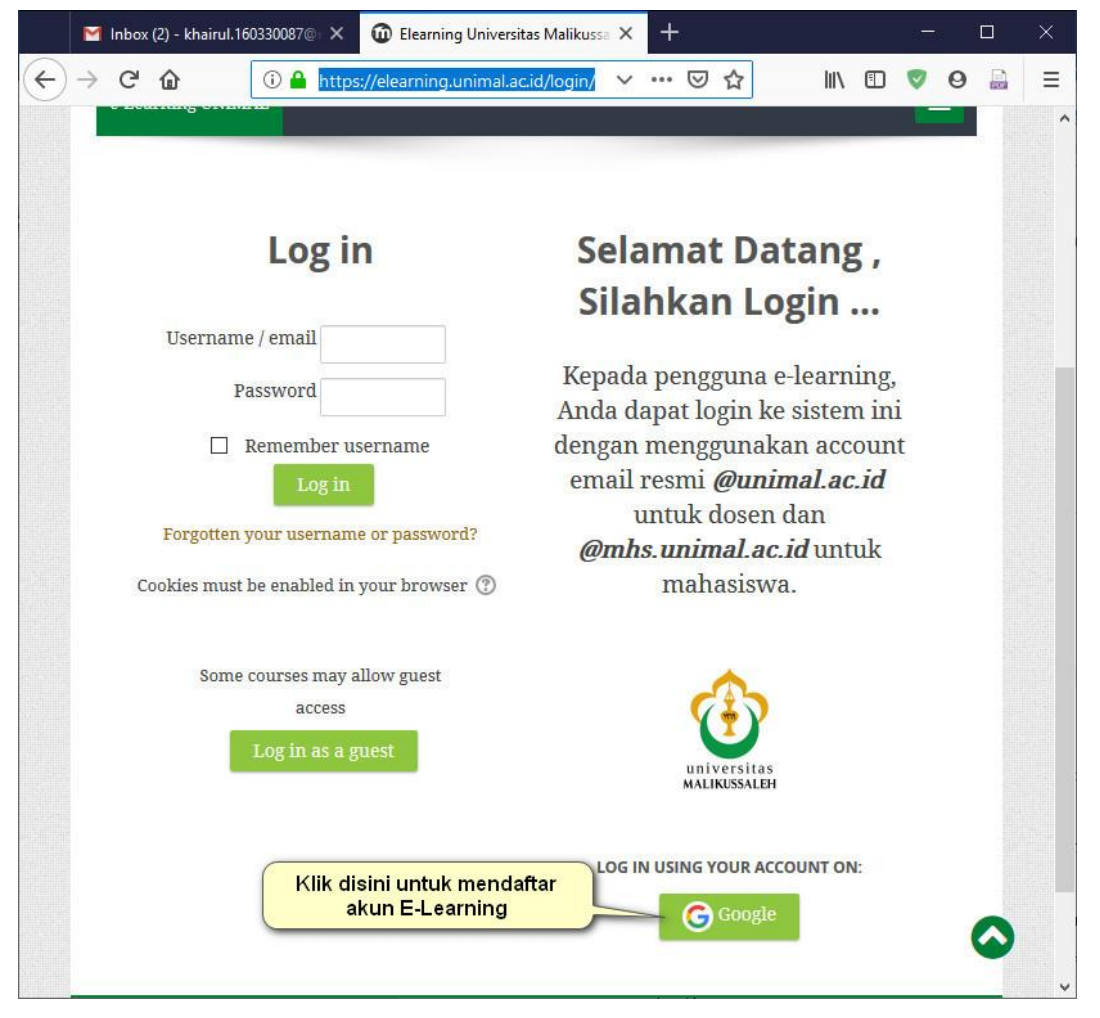

3. Pilih email yang telah anda login sebelumnya, pastikan emailnya berakhiran @unimal.ac.id atau @mhs.unimal.ac.id.

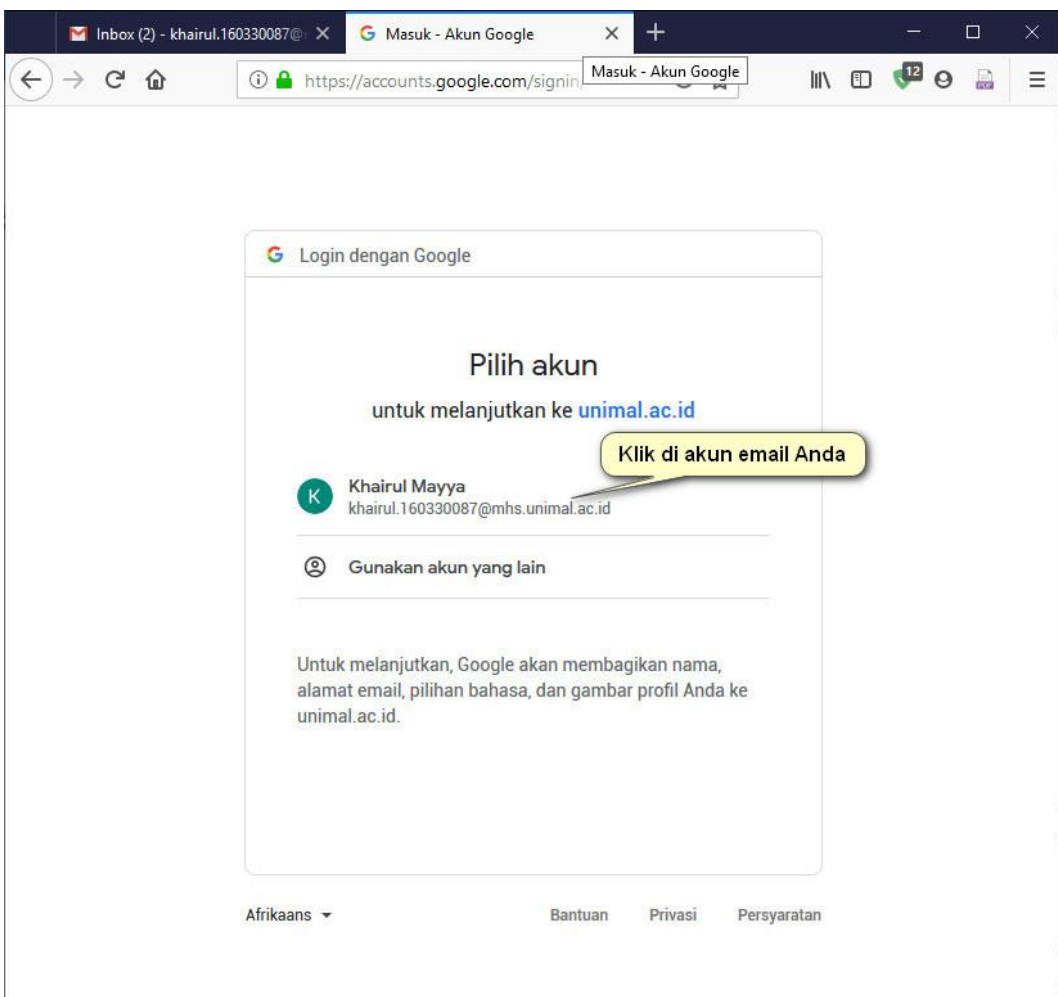

4. Setelah login maka akan muncul halaman untuk konfirmasi email.

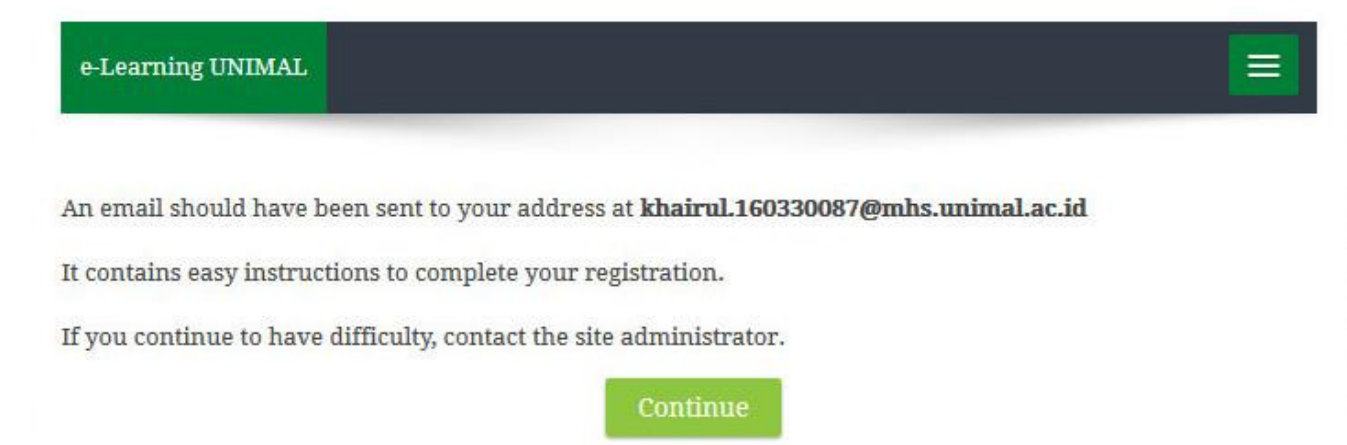

5. Silahkan buka kembali email anda, akan ada email masuk dari elearning. Silahkan klik link aktivasi yang dikirim ke email anda.

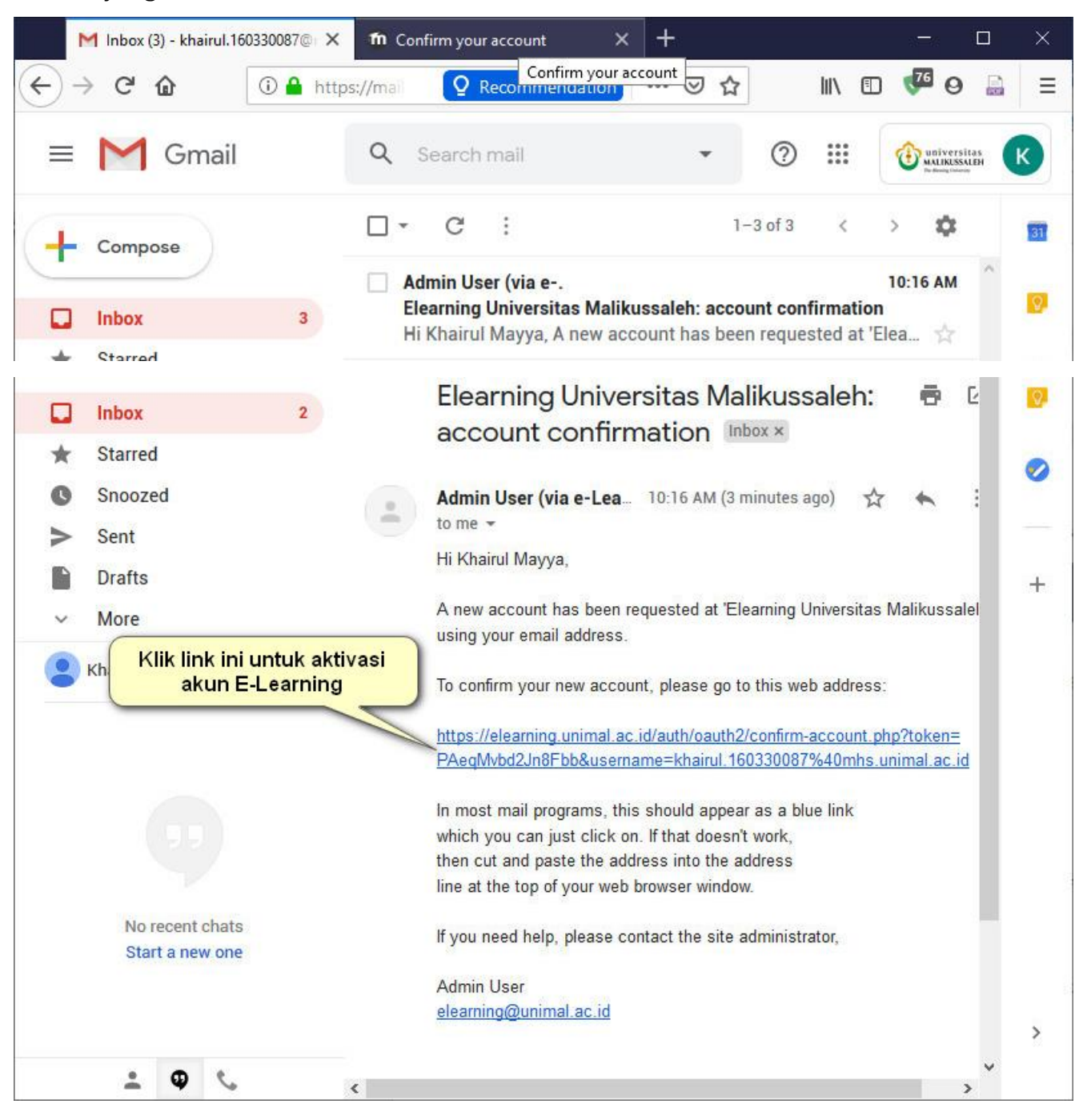

6. Selanjutnya akan tampil halaman konfirmasi bahwa akun elearning anda telah berhasil

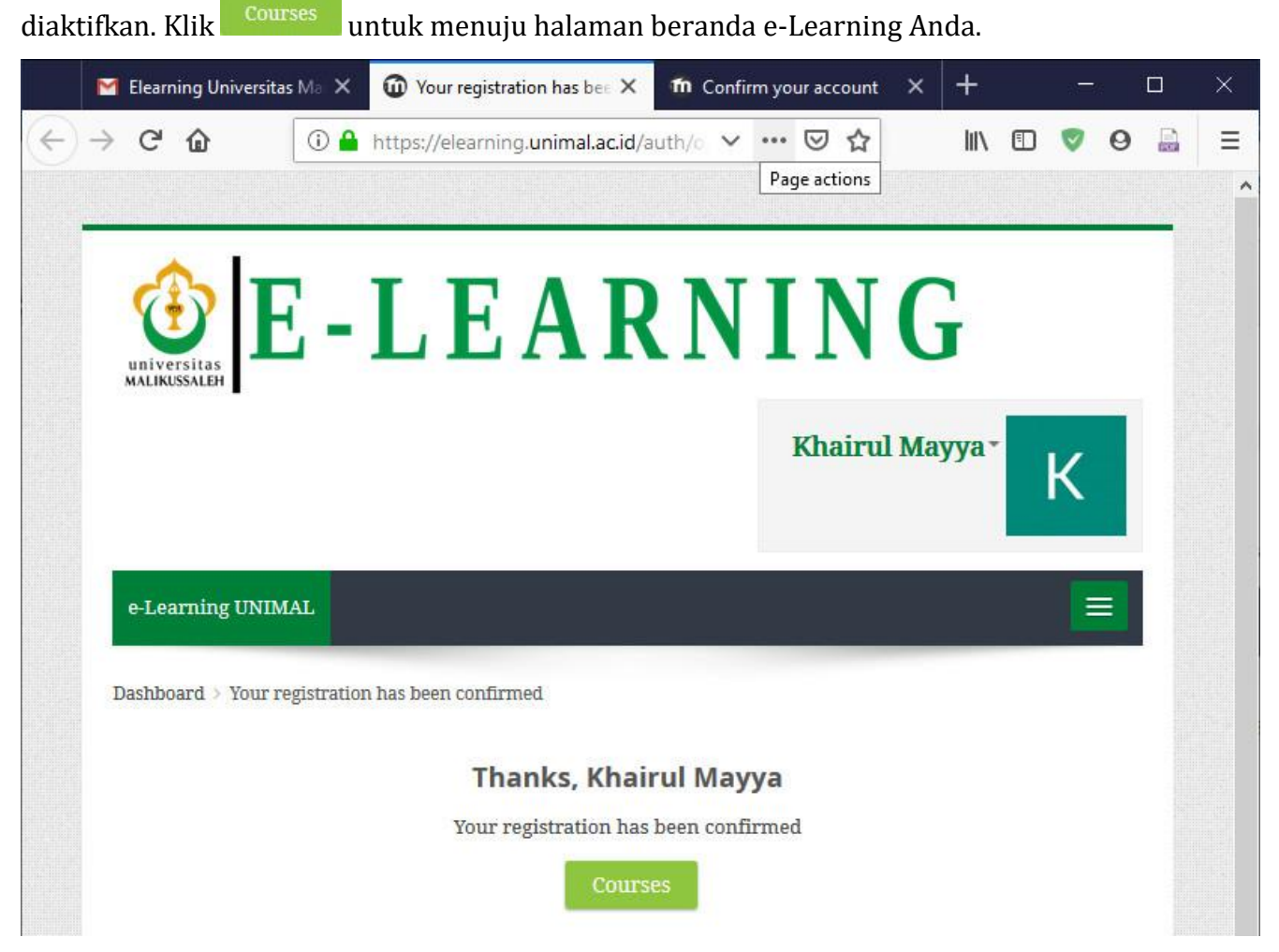

7. Akun elearing anda sudah siap digunakan. Beriku tampilan beranda elearning Anda.

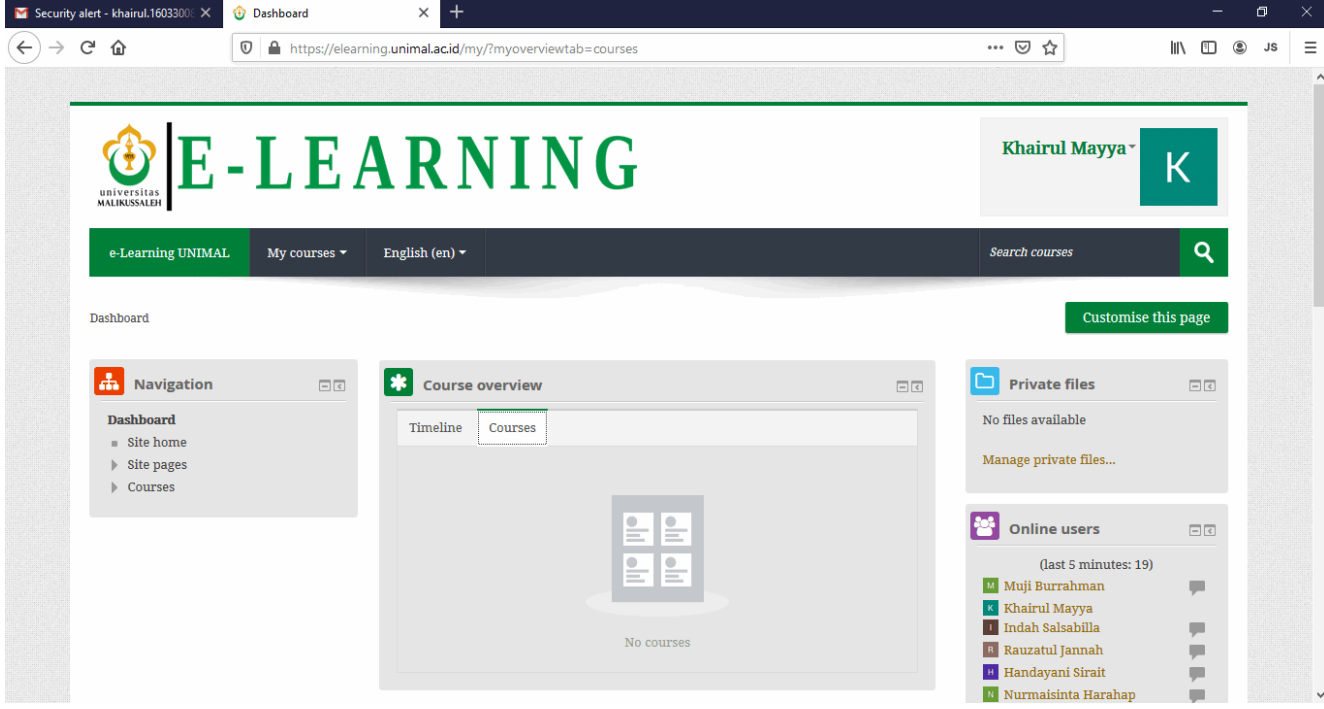

## **Penting :**

**Langkah selanjutnya minta Dosen pengampu Mata Kuliah untuk menambahkan (enroll) Anda kedalam Mata Kuliah tersebut.**